# 四 川省 专业技术人员继 续教育 基地 四 川创 联 国培 教 育 咨询 有 限 公 司

川创联函〔2023〕 12 号

 $-1-$ 

## 四川创联国培教育咨询有限公司 关于开展 2023-2024 年度专业技术人员 继续教育公需科目学习的函

全省各有关部门, 行业协会、企事业单位,各类专业技术人 员:

为推动我省专业技术人才队伍建设,充分发挥省级继续教育基地 主阵地作用。 按照四川省人力资源和社会保障厅《关于开展 2023-2024 年度专业技术人 员继续教育公需科目学习的通知》 和 《专业技术 人员继续教育规定》(人社部令第25号)等文件精神要求,现将开展 公需科目 网络培训的有 关事项说明如下:

一、 培训对象

全省各类专业技术人员

二、培训时间

2023 年5 月 24日至 2024 年 12 月 31 日

#### 三、 培训内容

本次公需科目 主题为"数字经济与驱动发展"。 数字化与各行各 业的融合, 将改变实体经济结构和生产效率,带动创新型经济模式加 速构建。在科教兴国、人才强国、创新驱动战略背景下,发展数字经 济、培养数字经济方面的专业人才、普及数字化知识显得尤为重要。 四川创联基地组织有关专家授课,并精心制作了相关网络培训课件供 学员学习。

#### 四、学时认定

本次网络培训分为《2023 年度数字经济与驱动发展》和《2024年度 数字经济与驱动发展》 两个年度的培训任务,本次培训每个年度 30 学时,共 60 学时。 每个年度课程学 习完后,参加在线测试,测试合 格后 自行打 印培训学时证明,凭该学时证明可按年度继续教育30 学 时在《四川省专业技术人员继续教育登记证书》 上登记,作为专业技 术人员考核、聘任、晋职、职(执) 业资格注册的重要依据。

#### 五、培训方 式

登录"四川创联专业技术人员在线学习网(www.scixivpx.com)" 进行在线学习和在线考试。考试合格后生成培训档案,自主打印留档。 (注意:必须同时学满规定学时的课程,并且通过测试, 才能打印培 训档案)

#### 六、培训费用

根据《四川省短期培训班收费管理暂行办法(川价发〔2006〕 223 号)》第七条中"普通理论培训,每人每课时不超过4元"以及《四

 $-2-$ 

川省人民政府关于进一步深化价格改革的意见(川府发〔2015〕42 号)》 文件中"全面放开非学历教育收费"的规定,结合我省实际情况,按 每人每学时 2 元收取, 每个年度 30 学时, 共计 60 元; 两个年度 60 学时, 共计120 元。

七、 缴 费方式

网络培训费用通过单位统一转账和学员在线支付两种方式进行缴 费。

(一) 单位统一转账缴费银行账号:

户 名: 四川 创联国培教育咨询有限公司

账号: 5105 0144 6438 0000 0059

开户行:建设银行成都春熙支行

如通 过 财政支付中心 转账, 请告知支付中心 在支付凭证备注栏填 写准确的汇款单位名称,便于查账。

发票获取: 根据国家税务总局《关于进一步做好增值税电子 普 通发票推行工作的指导意见》税总发〔2017〕31号文件精神,原则上 本次培训都将开具电子发票,转账后15 个 工作日内将电子发票推送至 单位经办人的邮箱,下载打印后作为报销凭证 。

(二) 学员在线支 付

支付流程:学员登录自己的学习系统,找到需要学习 的课程, 点 击课程后的激活按钮,选择微信、支付宝或银行卡支付。

发票获取:学员支付完成后可在"我的发票"中自行打印电子发 票,电子发票和普通增值税发票具有同样效力, 可作为报销凭证。

—3—

国家税务总局全国增值税发票查验平台网址:

http: //inv-xeri. chinatax. gov. cn

八、联系方式

公需科目在线学习平台网址:

四川创联专业技术人员在线学习网

http://www.scjxjypx. com

联系人: 四川创联国培中心

培训服务热线: 400-028-2575

培训服务邮箱: scrsrcpx@chinahrt.com

附件:在线学习测试操作说明

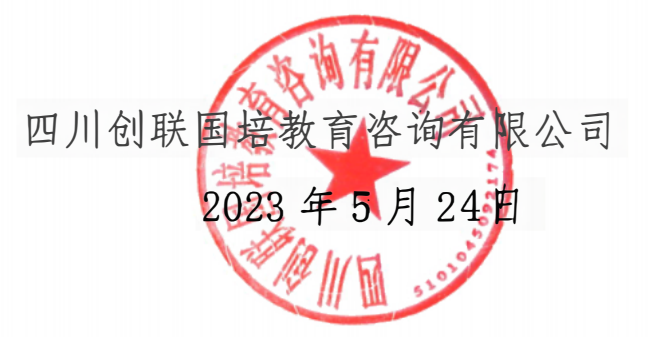

附件

### 在线学习测试操作说明

#### 一、领取卡号

拟开展网络培训的单位经办人员支付培训费用后第二个工作日, 联系四川创联基地查询到账情况, 并报送参训人数, 申请领取网络培 训激活码,然后自行分配给本单位学员。领取电话: 400-028-2575。 如遇电话忙时可发送邮件至 scrsrcpx@chinahrt.com 或通过对应 QQ 群进行申请。该方式适用于单位统一购,个人学员可选择在线支付。

#### 二、登录主页

领到激活卡号的学员登录"四川创联专业技术人员在线学习网 (http://www.scjxjypx.com)"进入首页。

#### 三、注册账号

从首页「在线学习入口],进行登录。

1. 老学员, 请使用以前注册的账号(学员设定的账号或学员身份 证)及密码登录。如果忘记账号或密码,请点击注册登录入口界面的[找 回用户名和密码],在弹出页面填写姓名和身份证,找回方式选择[直 接找回],点击确认后会显示用户名和新密码。

 $2.$  新学员需注册后才能进入系统学习, 点击登录窗口上的[注册], 进入"填写账户信息"页面, 按提示填写用户名及密码(用户名建议 使用个人身份证号填写),点击确认后进入"填写详细信息"界面,

 $-1-$ 

其中带\*号的栏目为必填项目,请准确填写个人信息,便于数据的查询 及统计。

注意: 在所属组织栏,请找到正确的所在单位, 以免影响学时证明打 印;如果找不到所在单位,请拨打 400-028-2575,联系管理员进行添 加; 注册成功后请牢记个人的用户 名和密码, 便于以后登录学 习。

3.全部填写完毕后, 点击[保存], 注册成功即可进行登录。

4.如在注册登录时有其他问题,请拨打咨询电话:400-028-2575

 5.各单位可以向管理员 申请本单位管理账号,便于随时掌握本单 位学习情况和帮助本单位学员找回用户名和密码。

四、学习流 程

1. 激活学习计划。进入系统后, 点击首页「我的课程], 选择相 应培训计划,将看到要学 习的内容。首次选择计划时,系统要求激活 计划才能进行学习,请自行选择对应支付方式进行激活,下次登录后 可直接进行学 习。

2.进入学习。 培训任务激活后,点击右侧[去学习],选择相应课 程图标即可进入此课程学习页面,随后点击相应章节即可进行学习。 选修课程可点击右上角[添加课程]进行添加。

五、在线测试

学习完规定课程后, 点击首页 [我的考试], 选择对应测试计划, 即可进行在线测试。测试试卷通过题库系统随机生成,每位学员的测

 $-2-$ 

试题不完全相同, 测试时间为 90 分钟。做完试题后, 点击[提交试卷], 显示测试成绩,成绩分为通过或不通过两个等级。不通过者可再次登 录重新测试。

六、 打印证书。通过测试的学员, 点击首页的[证书打印],选 择 对应的计划,再点击 [打印证书], 即可打印出培训证书, 完成学习计 划。

七、有关说明。为方便学员学习,平台同时开通了移动学习终 端。学员可扫码下载"融学"APP 扫码或关注"四川创联国培基地" 微信公众号进行在线学习 (二维码附后) 。

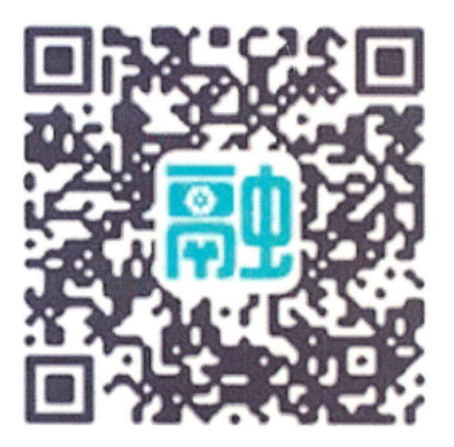

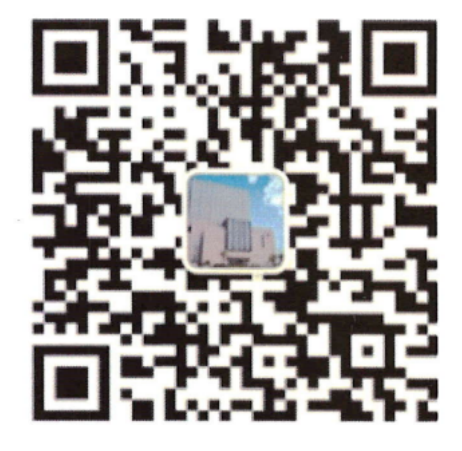

"融学" APP

微信公众号